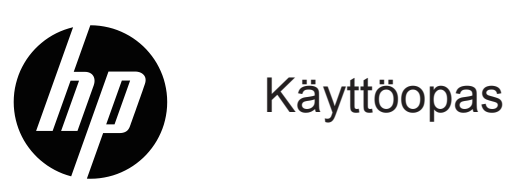

© Copyright 2019 HP Development Company, L.P.

Windows® on Microsoft Corporationin joko rekisteröity tavaramerkki tai tavaramerkki Yhdysvalloissa ja tai muissa maissa.

HDMI, HDMI-logo ja High-Definition Multimedia Interface ovat HDMI Licensing LLC:n tavaramerkkejä tai rekisteröityjä tavaramerkkejä.

Tässä olevat tiedot voivat muuttua ilman ilmoitusta. Kaikki HP-tuotteita ja -palveluja koskevat takuut on esitetty tuoteja palvelukohtaisesti toimitettavassa takuuilmoituksessa. Mitään tässä aineistossa mainittua ei tule tulkita lisätakuuksi. HP ei ole vastuussa tässä aineistossa olevista teknisistä tai toimituksellisista virheistä tai puutteista.

#### **Tuoteilmoitus**

Tässä oppaassa kuvataan ominaisuudet, jotka ovat tavallisia useimmilla malleilla. Saadaksesi käyttöösi uusimman käyttöoppaan, siirry osoitteeseen <http://www.hp.com/support>ja valitse maasi. Valitse **Etsi tuotteesi** ja toimi sitten näytön ohjeiden mukaisesti.

Ensimmäinen painos: Tammikuu 2019

Asiakirjan osanumero: L26821-351

### **Tietoja tästä oppaasta**

Tämä opas tarjoaa tietoja näytön ominaisuuksista, näytön asettamisesta ja tekniset tiedot.

**VAROITUS!** Osoittaa mahdollista vaaratilannetta, joka **voi** johtaa kuolemaan tai vakavaan loukkaantumiseen, jos sitä ei vältetä.

**VAARA:** Osoittaa mahdollista vaaratilannetta, joka **voi** johtaa vähäiseen tai kohtalaiseen loukkaantumiseen, jos sitä ei vältetä.

**HUOMAUTUS:** Sisältää lisätietoja korostamaan tai täydentämään päätekstiä.

**VIHJE:** Tarjoaa hyödyllisiä vihjeitä tehtävän suorittamiseen.

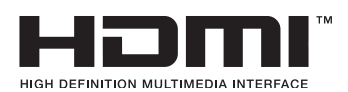

Tämä tuote sisältää HDMI-teknologiaa.

# **Sisältö**

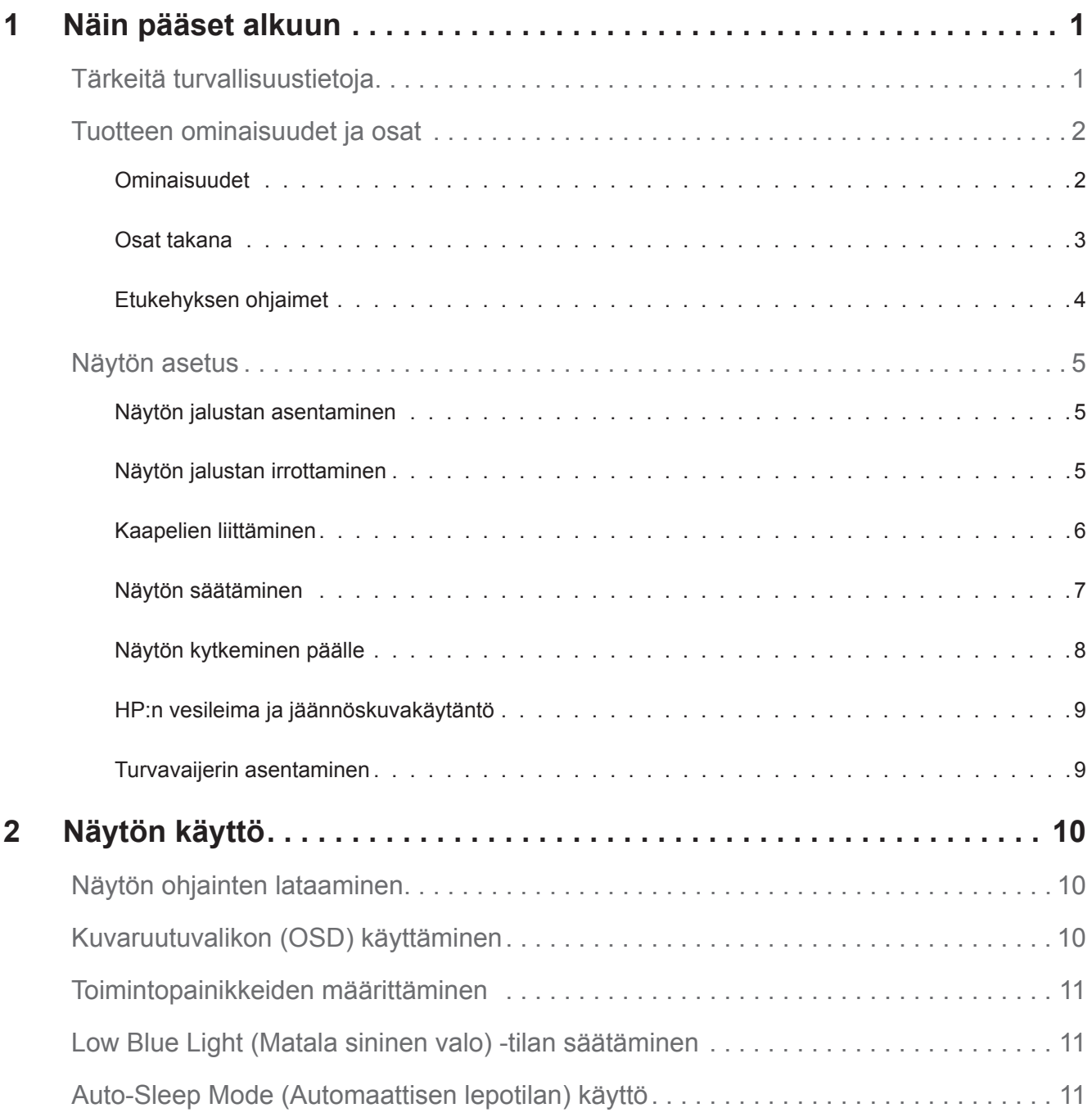

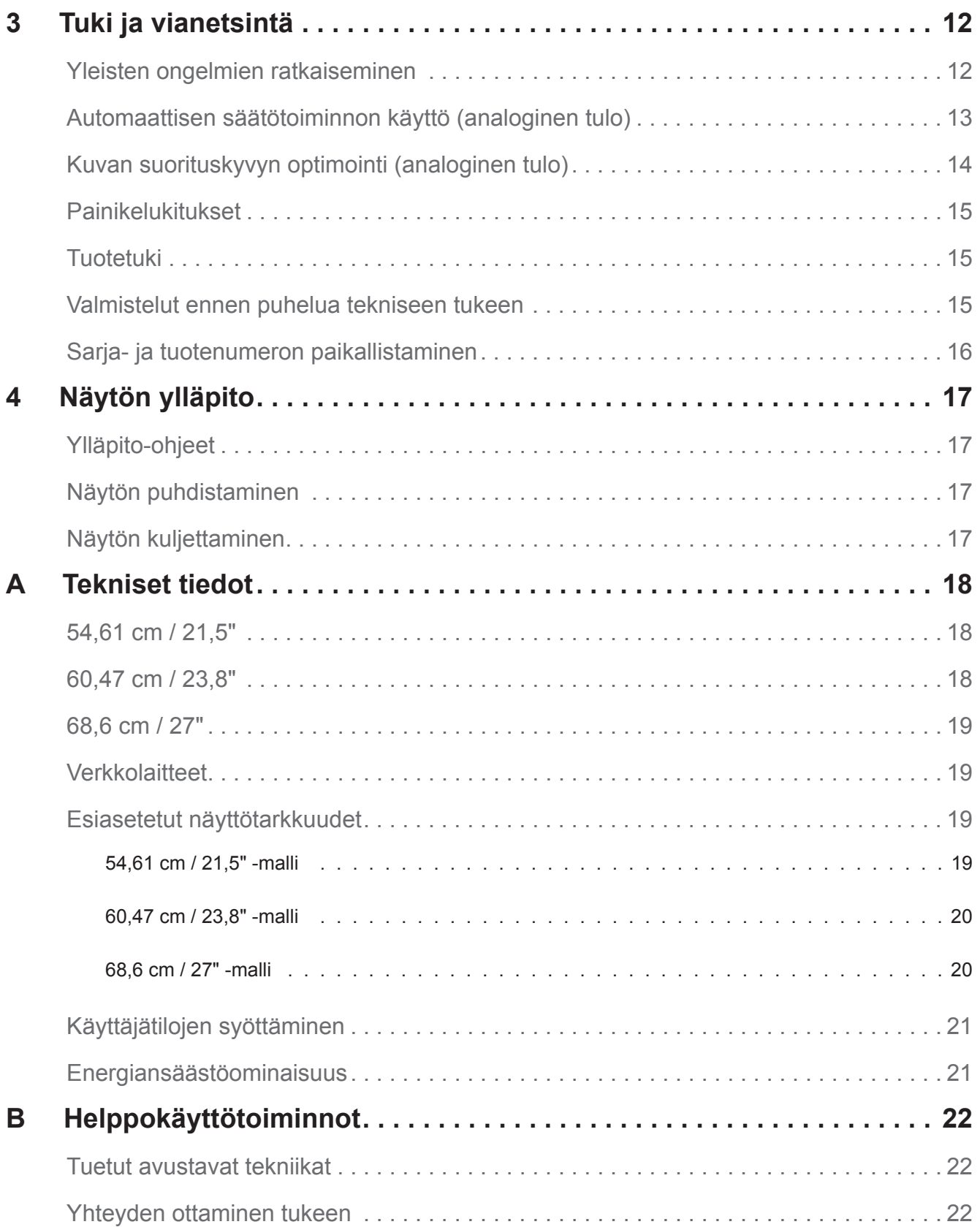

## <span id="page-5-0"></span>**1 Näin pääset alkuun**

#### **Tärkeitä turvallisuustietoja**

Virtajohto kuuluu näytön toimitukseen. Käytettäessä toista johtoa käytä vain näyttöön sopivaa virtalähdettä ja liitäntää. Katso tiedot näytön kanssa käytettävästä oikeasta virtajohtosarjasta tuotteen asiakirjojen *Tuoteilmoitukset*-kohdasta.

**VAROITUS!** Välttääksesi sähköiskun ja laitteen vahingoittumisen vaaraa:

- • Liitä virtajohto sähköpistorasiaan, joka on aina helposti käytettävissä.
- • Katkaise virta tietokoneesta irrottamalla virtajohto sähköpistorasiasta.
- • Jos virtajohdon pistokkeessa on 3-nastainen liitäntäpistoke, liitä virtajohto maadoitettuun 3-nastaiseen pistorasiaan. Älä ota pois käytöstä virtajohdon maadoitusnastaa esimerkiksi liittämällä 2-nastaisen sovittimen. Maadoitusnasta on tärkeä turvaominaisuus.

Turvallisuuden vuoksi älä aseta mitään virtajohtojen tai kaapeleiden päälle. Sijoita ne niin, ettei kukaan vahingossa astu niiden päälle tai kompastu niihin.

Voit vähentää vakavien vammojen vaaraa lukemalla *Turvallinen ja mukava työympäristö -oppaan*. Siinä kuvataan työaseman oikea asennustapa, oikea istuma-asento sekä tietokoneen käyttäjän terveyteen ja työtapoihin liittyviä asioita, ja annetaan tärkeitä sähköturvallisuuteen ja mekaaniseen turvallisuuteen liittyviä tietoja. Tämä opas löytyy internet-osoitteesta http://www.hp.com/ergo.

**VAARA:** Suojataksesi näyttöä ja tietokonetta, liitä kaikki tietokoneen ja oheislaitteiden (kuten näytön, tulostimen tai skannerin) johdot ylijännitesuojalaitteeseen, kuten ylijännitesuojauksella varustettuun monipistorasiaan tai katkeamattoman tehonsyötön teholähteeseen (UPS). Kaikki monipistorasiat eivät anna ylijännitesuojaa; monipistorasiassa on oltava ylijännitesuojasta kertova tarra. Käytä monipistorasiaa, jonka valmistaja tarjoaa vahingonkorvausvakuutuksen, jolloin voit saada uudet laitteet vanhojen tilalle, mikäli ylijännitesuoja pettää.

Käytä asianmukaista ja oikean kokoista huonekalua, joka on suunniteltu tukemaan oikein HP LCD -näyttöä.

**VAROITUS!** LCD-näytöt, jotka on sijoitettu epäasianmukaisesti kaappeihin, kirjahyllyihin, hyllyihin, pöydille, kaiuttimille, arkuille tai kärryille, voivat kaatua ja aiheuttaa henkilövamman.

On noudatettava varovaisuutta reititettäessä kaikki LCD-näyttöön liitetyt johdot ja kaapelit niin, ettei niitä voi vetää tai ettei niihin voi tarttua tai kompastua.

Varmista, että kaikkien pistorasiaan kytkettyjen tuotteiden yhteenlaskettu teho ei ylitä pistorasian virtaarvoa, ja että virtajohtoon liitettyjen tuotteiden yhteenlaskettu teho ei ylitä virtajohdon nimellisarvoa. Katso virtakilvestä kunkin laitteen tehoarvot (ampeeria, A).

Asenna näyttö lähelle helposti tavoitettavaa pistorasiaa. Kytke näyttö irti tarttumalla pistokkeeseen tukevasti ja vetämällä se pois pistorasiasta. Älä koskaan kytke näyttöä irti vetämällä johdosta.

Älä pudota näyttöä tai aseta sitä epävakaalle pinnalle.

**HUOMAUTUS:** Tämä tuote soveltuu viihdetarkoituksiin. On suositeltavaa sijoittaa näyttö ympäristöön, jonka valaistus on hallittavissa, jotta vältetään ympäristön valaistuksen tai kirkkauden pintojen mahdollisesti näytölle aiheuttamat häiritsevät heijastukset.

### <span id="page-6-0"></span>**Tuotteen ominaisuudet ja osat**

#### **Ominaisuudet**

Näyttöihin sisältyvät seuraavat ominaisuudet:

- Halkaisijaltaan 54,61 cm:n (21,5 tuumaa) katsottavissa oleva näyttöalue, jossa 1 920 x 1 080 -resoluutio, ja täysi näyttö -tuki matalammille resoluutioille; sisältää mukautettavan skaalauksen maksimikuvakokoon alkuperäisen kuvasuhteen säilyttäen
- • Halkaisijaltaan 60,47 cm:n (23,8 tuumaa) katsottavissa oleva näyttöalue, jossa 1 920 x 1 080 -resoluutio, ja täysi näyttö -tuki matalammille resoluutioille; sisältää mukautettavan skaalauksen maksimikuvakokoon alkuperäisen kuvasuhteen säilyttäen
- • Halkaisijaltaan 68,58 cm:n (27 tuumaa) katsottavissa oleva näyttöalue, jossa 1 920 x 1 080 -resoluutio, ja täysi näyttö -tuki matalammille resoluutioille; sisältää mukautettavan skaalauksen maksimikuvakokoon alkuperäisen kuvasuhteen säilyttäen
- • Häikäisyn torjuva LED-taustavalollinen näyttö
- • Laaja katsomiskulma, joka sallii katsomisen istualtaan tai seisaaltaan tai siirryttäessä puolelta toiselle
- • Kallistettava
- • VGA-videotulo
- HDMI (High-definition Multimedia Interface) -videotulo
- • Plug and play -ominaisuus, jos käyttöjärjestelmä tukee sitä
- • Turvavaijerikolo näytön takana valinnaista turvavaijeria varten
- • Kuvaruutuvalikko (OSD) -säädöt useilla kielillä helppoa asetusta ja näytön optimointia varten
- • HDCP (High-Bandwidth Digital Content Protection) -kopiointisuojaus kaikissa digitaalisissa lähdöissä
- • Energiansäästöominaisuus vastaamaan vähennettävän virrankulutuksen vaatimuksia

**HUOMAUTUS:** Katso turvallisuus- ja säädöstiedot tuotteen asiakirjojen *Tuoteilmoitukset*-kohdasta. Paikallistaaksesi tuotteen käyttöoppaan päivitykset, siirry osoitteeseen http://www.hp.com/support ladataksesi uusimmat HP-ohjelmien ja ohjainten uusimmat versiot.

#### <span id="page-7-0"></span>**Osat takana**

Näytön mallin mukaan, takaosat voivat olla erilaisia.

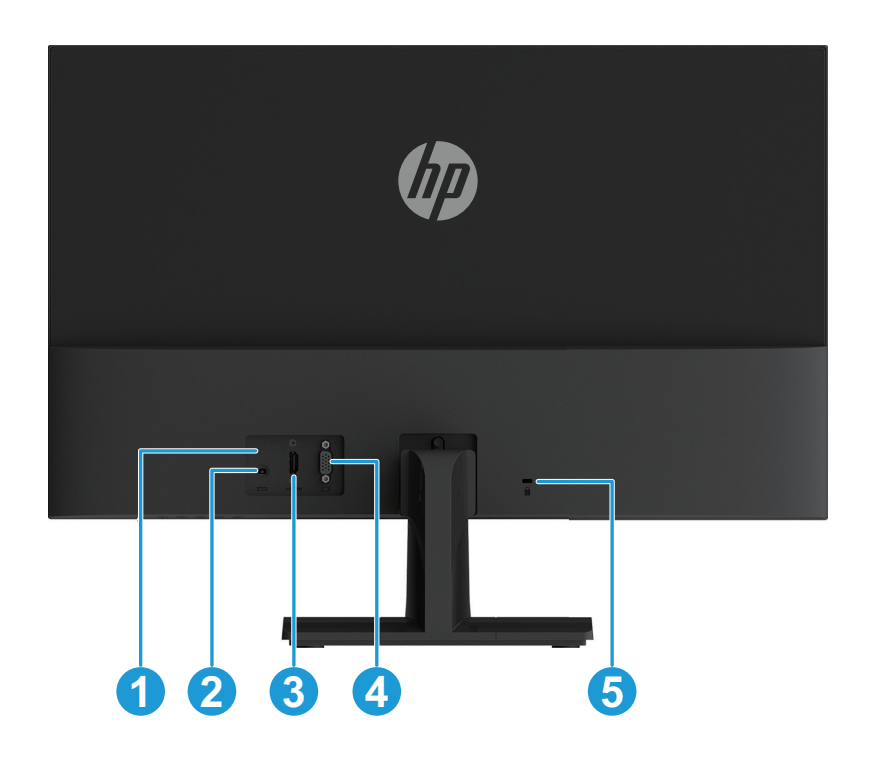

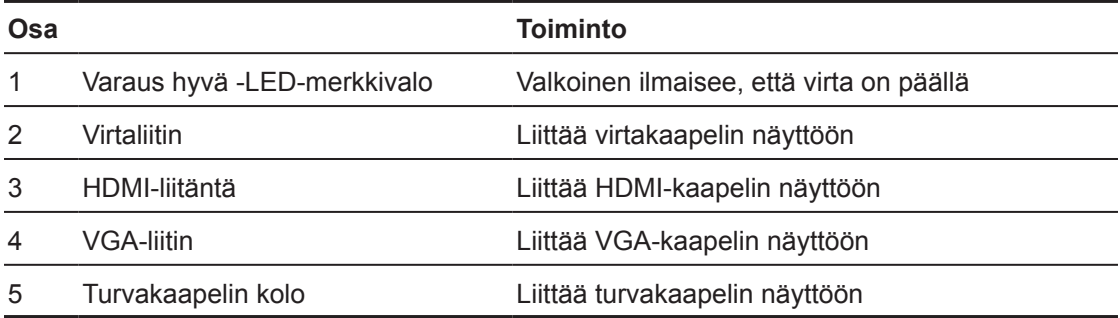

#### <span id="page-8-0"></span>**Etukehyksen ohjaimet**

Etukehyksen ohjaimen sijainti vaihtelee näytön mallin mukaan.

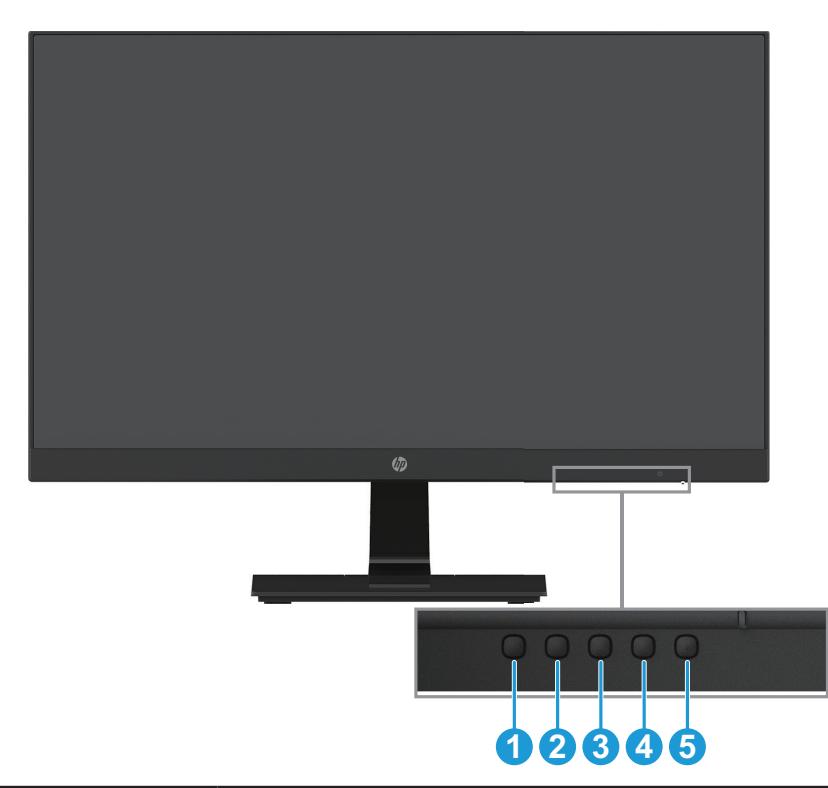

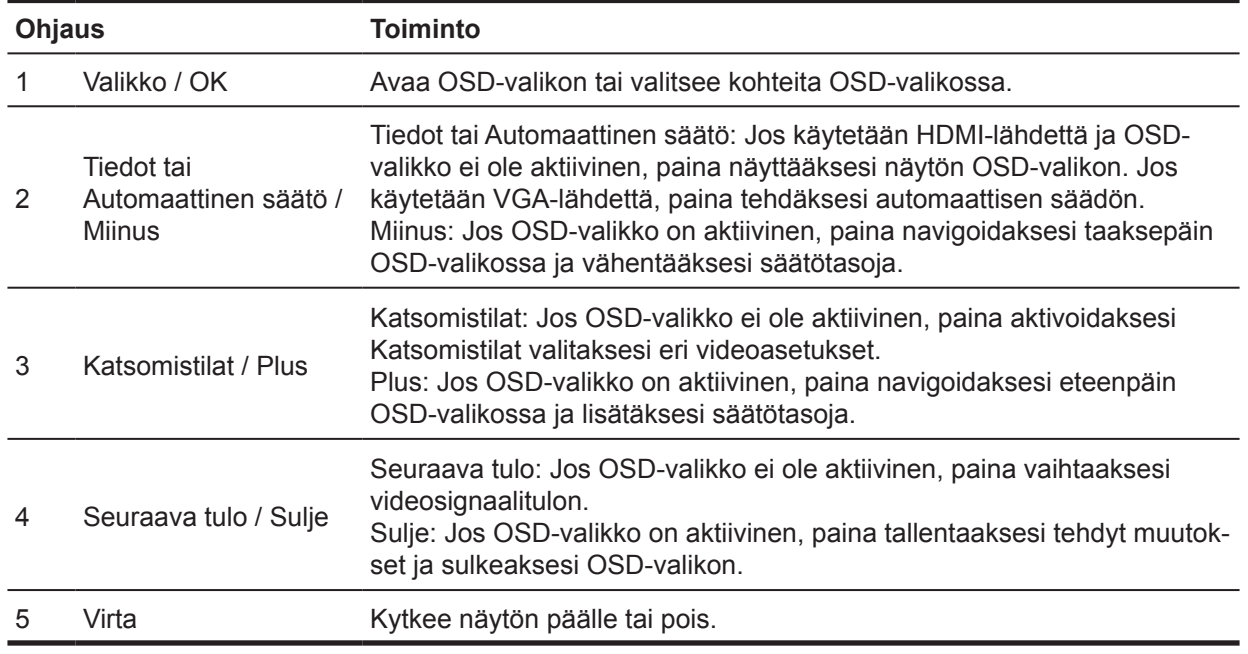

#### **HUOMAUTUS:** *Painikkeille 2–4 voi määrittää erilaisia toimintoja.*

**HUOMAUTUS:** Näyttääksesi OSD-simulaattorin, siirry kohtaan HP-asiakkaan itsepalvelukorjauksen mediakirjastoon osoitteessa http://www.hp.com/go/sml.

### <span id="page-9-0"></span>**Näytön asetus**

#### **Näytön jalustan asentaminen**

- **VAARA:** Älä kosketa LCD-näytön pintaa. Näyttöön kohdistettu paine voi aiheuttaa värien epäyhdenmukaisuutta tai nestekiteiden väärinsuuntautumista. Jos näin käy, näyttö ei palaudu normaalitilaansa.
	- 1. Aseta näyttö alaspäin tasaiselle alustalle, joka on peitetty vaahtomuovilla tai hiomattomalla kankaalla. Tämä estää näyttöä naarmuuntumasta, hankautumasta tai rikkoutumasta ja estää ohjauspainikkeiden vahingoittumisen.
	- 2. Liitä jalustavarsi (1) ensin näyttöön ja liitä sitten alusta (2) jalustavarteen.
	- 3. Kierrä ruuvia myötäpäivään (3) kiinnittääksesi alustan näyttöön.

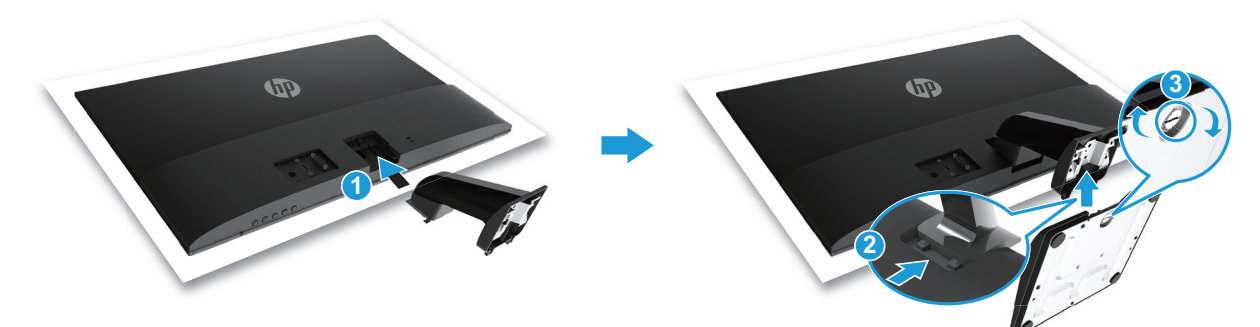

#### **Näytön jalustan irrottaminen**

- 1. Aseta näyttö alaspäin tasaiselle alustalle, joka on peitetty vaahtomuovilla tai hiomattomalla kankaalla. Tämä estää näyttöä naarmuuntumasta, hankautumasta tai rikkoutumasta ja estää ohjauspainikkeiden vahingoittumisen.
- 2. Paina vapautuspainiketta (1) ja vedä jalusta (2) irti näytöstä.

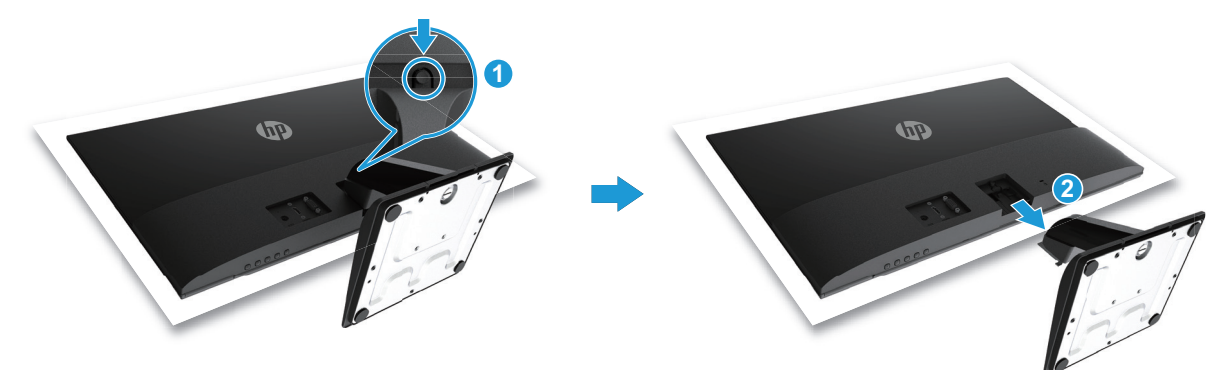

#### <span id="page-10-0"></span>**Kaapelien liittäminen**

- **HUOMAUTUS:** Määrätyt kaapelit kuuluvat näytön toimitukseen. Kaikki tässä osassa esitellyt kaapelit eivät kuulu näytön toimitukseen.
	- 1. Aseta näyttö mukavaan, hyvin tuuletettuun paikkaan tietokoneen lähelle.
	- 2. Liitä videokaapeli.
- **HUOMAUTUS:** Näyttö määrittää automaattisesti, millä tuloilla on kelvollisia videosignaaleja. Tulot voi valita painamalla Valikko-painiketta kuvaruutunäytön (OSD) käyttämiseksi ja valitsemalla **Tulon ohjain** -valinnan.
	- • Liitä VGA-kaapelin toinen pää näytön takana olevaan VGA-liitäntään ja toinen pää lähdelaitteeseen.

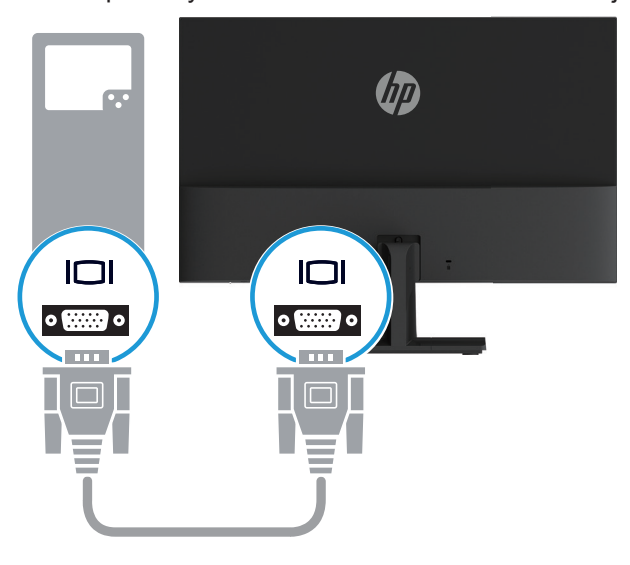

• Liitä HDMI-kaapelin toinen pää näytön takana olevaan HDMI-liitäntään ja toinen pää lähdelaitteen HDMI-liitäntään.

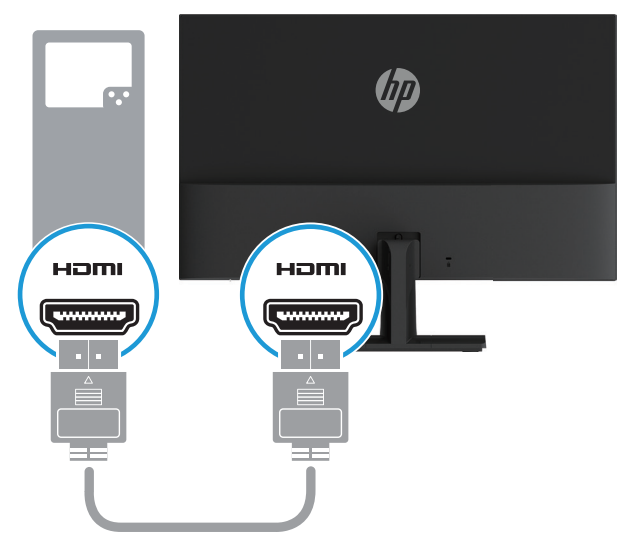

<span id="page-11-0"></span>3. Liitä virtajohdon pyöreä pää näyttöön (1) ja liitä sitten virtajohdon toinen pää verkkolaitteeseen (2) ja toinen pää maadoitettuun vaihtovirtapistorasiaan (3).

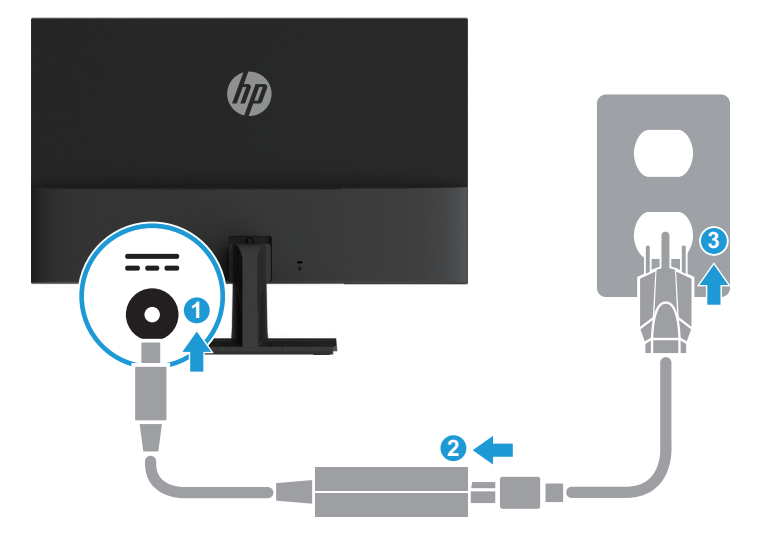

**VAROITUS!** Välttääksesi sähköiskun ja laitteen vahingoittumisen vaaraa:

Älä poista käytöstä pistokkeen maadoituspistotulppaa. Maadoitettu pistoke on tärkeä turvaominaisuus.

Liitä virtajohto maadoitettuun sähköpistorasiaan, joka on aina helposti käytettävissä.

Katkaise virta laitteesta irrottamalla virtajohto sähköpistorasiasta.

Turvallisuuden vuoksi älä aseta mitään virtajohtojen tai kaapeleiden päälle. Sijoita ne niin, ettei kukaan vahingossa astu niiden päälle tai kompastu niihin. Älä vedä johdoista tai kaapeleista. Kun irrotat virtajohdon pistorasiasta, irrota johto pistokkeesta vetämällä.

#### **Näytön säätäminen**

Kallista monitoria eteenpäin tai taaksepäin asettaaksesi sen mukavalle katselutasolle.

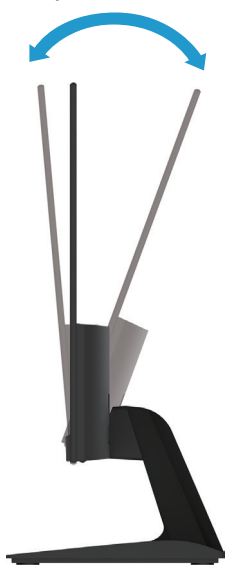

#### <span id="page-12-0"></span>**Näytön kytkeminen päälle**

- 1. Käynnistä tietokone painamalla virtapainiketta.
- 2. Käynnistä näyttö painamalla näytön alla olevaa virtapainiketta.

Kun virta on päällä, virran LED-merkkivalo palaa valkoisena; kun laite on lepotilassa, virran LEDmerkkivalo palaa keltaisena.

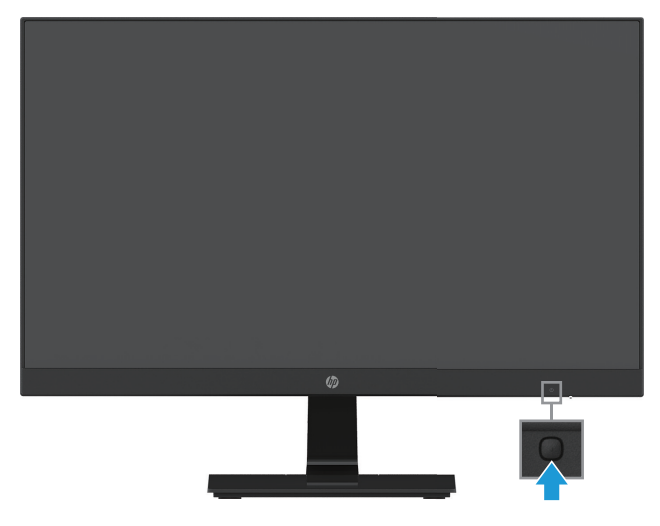

- **VAARA:** Näyttöön voi jäädä pysyvä haamukuva, jos samaa liikkumatonta kuvaa näytetään näytössä ilman käyttöä yli 12 tuntia. Haamukuvan estämiseksi ota aina käyttöön näytönsäästäjäsovellus tai sammuta näyttö, jos sitä ei käytetä pitkään aikaan. Jäännöskuva on olotila, jota voi esiintyä kaikissa LCD-näytöissä. HP:n takuu ei kata näytön "haamukuvia".
- **HUOMAUTUS:** Jos virtapainikkeen painamisella ei ole vaikutusta, virtapainikkeen lukitusominaisuus on voitu ottaa käyttöön. Ottaaksesi tämän ominaisuuden pois käytöstä, pidä näytön virtapainiketta painettuna 10 sekuntia.
- **HUOMAUTUS:** Voit ottaa Power LED (Virran LED)-merkkivalon pois käytöstä OSD-valikossa. Paina näytön alla olevaa Valikko-painiketta ja valitse sitten **Power Control (Virran ohjaus) > Power LED (Virran LED) > Off (Pois)**.

Kun näyttö on kytketty päälle, näytön tilaviesti pysyy näkyvissä viisi sekuntia. Viesti näyttää, missä tulossa on sillä hetkellä aktiivinen signaali, automaattisesti kytkeytyvän lähdeasetuksen tila (Päällä tai Pois päältä; oletusasetus on Päällä), nykyisen esiasetetun näytön resoluutio ja suositeltava esiasetettu näyttöresoluutio.

Näyttö hakee automaattisesi signaalituloja aktiiviselle tulolle ja käyttää näytöllä kyseistä tuloa.

#### <span id="page-13-0"></span>**HP:n vesileima ja jäännöskuvakäytäntö**

IPS (In-Plane Switching) -näyttömalleissa käytetään IPS-näyttöteknologiaa, joka tarjoaa ultraleveitä katselukulmia ja edistyneen kuvanlaadun. IPS-näytöt sopivat laajalle valikoimalle kehittyneen kuvanlaadun sovelluksia. Tämä paneeliteknologia ei kuitenkaan sovi sovelluksille, joissa näytetään staattista, paikallaan pysyvää tai liikkumatonta kuvaa pitkän aikaa ilman näytönsäästäjän käyttöä. Tämäntyyppisiin sovelluksiin voivat kuulua kameravalvonta, videopelit, markkinointilogot ja kuviot, joita näytetään näytöllä pitkän aikaa. Staattiset kuvat voivat aiheuttaa jäännöskuvavahinkoja, jotka voivat näyttää tahroilta tai vesileimoilta monitorin näytöllä.

HP-takuu ei kata näyttöjä, joita käytetään 24 tuntia vuorokaudessa, mikä johtaa jäännöskuvavahinkoon. Jäännöskuvavahingon välttämiseksi, kytke näyttö aina pois päältä, kun sitä ei käytetä tai käytä virranhallinta-asetusta, jos järjestelmä tukee sitä, kytkeäksesi näytön pois päältä, kun järjestelmä ei ole käytössä.

#### **Turvavaijerin asentaminen**

Voit kiinnittää näytön kiinteään kohteeseen HP:ltä saatavalla, valinnaisella turvavaijerilla.

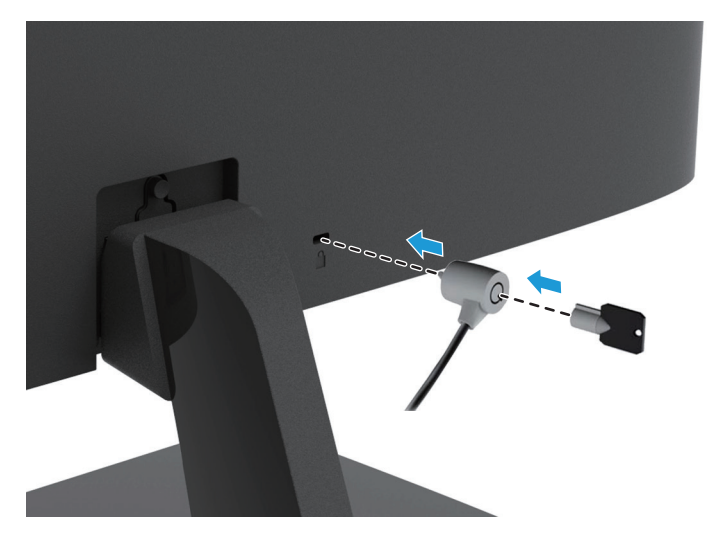

## <span id="page-14-0"></span>**2 Näytön käyttö**

#### **Näytön ohjainten lataaminen**

Voit ladata uusimmat .INF- ja .ICM-tiedostoversiot HP-näyttöjen tuki-web-sivustolta.

- 1. Siirry osoitteeseen http://www.hp.com/support.
- 2. Valitse **Hae ohjelmisto ja ohjaimet**.
- 3. Lataa ohjelmisto toimimalla näytön ohjeiden mukaisesti.

#### **Kuvaruutuvalikon (OSD) käyttäminen**

Käytä kuvaruutuvalikkoa (OSD) näyttöruudun kuvan säätämiseen haluamaksesi. Voit käyttää ja tehdä säätöjä OSD-valikossa käyttämällä näytön etukehyksen alla olevia painikkeita.

Käyttääksesi OSD-valikkoa ja tehdäksesi säätöjä, toimi seuraavasti:

- 1. Jos näyttö ei ole vielä päällä, käynnistä se painamalla virtapainiketta.
- 2. Paina yhtä neljästä näytön etukehyksen alla olevasta painikkeesta aktivoidaksesi painikkeet ja paina sitten Valikko-painiketta avataksesi OSD-valikon.
- 3. Käytä kolmea toimintopainiketta navigoidaksesi, valitaksesi ja säätääksesi valikon valintoja. Painikenimet vaihtelevat aktiivisen valikon tai alavalikon mukaan.

Seuraavassa taulukossa on listattu OSD-valikon valikkovalinnat.

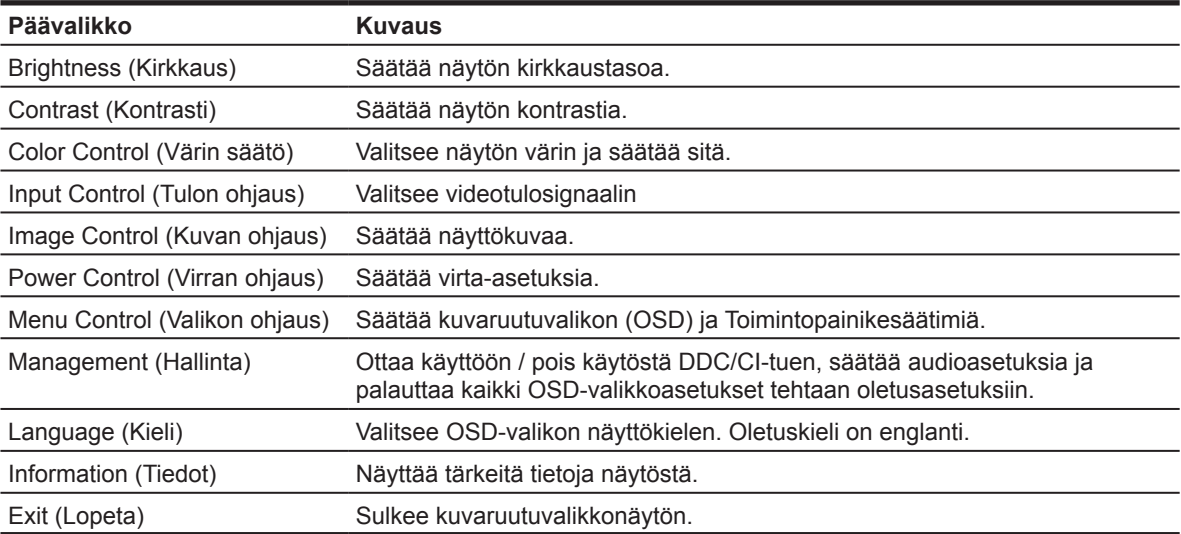

### <span id="page-15-0"></span>**Toimintopainikkeiden määrittäminen**

Voit muuttaa toimintopainikkeiden oletusarvoja niin, että kun painikkeet on aktivoitu, voit käyttää nopeasti usein käytettyjä valikkokohteita.

Toimintopainikkeiden määrittäminen:

- 1. Paina yhtä kolmesta toimintopainikkeesta aktivoidaksesi painikkeet ja paina sitten **Valikko**-painiketta avataksesi OSD-valikon.
- 2. Valitse OSD-valikossa **Menu Control (Valikon ohjaus) > Assign Buttons (Määritä painikkeet)** ja valitse sitten yksi käytettävissä olevista valinnoista määritettävälle painikkeelle.

**HUOMAUTUS:** Voit määrittää uudelleen vain kolme toimintopainiketta. Et voi määrittää uudelleen **Valikko- tai Virta-painiketta**.

#### **Low Blue Light (Matala sininen valo) -tilan säätäminen**

Näytön lähettämän sinisen valon vähentäminen pienentää silmien altistumista siniselle valolle. Näytöissä on asetus sinisen valon päästön vähentämiseen ja rentouttavamman ja vähemmän silmiä ärsyttävän kuvan luomiseksi näytön sisältöä katsottaessa. Tämän säädön tekemiseksi,

• Paina **Valikko**-painiketta, valitse **Color Control (Värin ohjaus) > Viewing Modes (Katsomistilat) > Low Blue Light (Matala sininen valo)**.

Paina valintamerkkipainiketta (OK) tallentaaksesi ja palataksesi.

**HUOMAUTUS:** Voit vähentää vakavien vammojen vaaraa lukemalla käyttöoppaan *Turvallinen ja mukava työympäristö -oppaan*. Siinä käsitellään työaseman oikeaa sijoittamista, istuma-asentoa sekä tietokoneen käyttäjien terveyttä ja työskentelytapoja. *Turvallisen ja mukavan työympäristön opas* tarjoaa myös tärkeitä tietoja sähkö- ja mekaanisesta turvallisuudesta. *Turvallinen ja mukava työympäristö -opas* löytyy internet-osoitteesta http://www.hp.com/ergo.

#### **Auto-Sleep Mode (Automaattisen lepotilan) käyttö**

Tämä näyttö tukee OSD:n (kuvaruutunäyttö) **Auto-Sleep Mode (Automaattinen lepotila)** -valikkovalintaa, joka antaa ottaa käyttöön tai pois käytöstä näytön virransäästötilan. Kun Auto-Sleep Mode (Automaattinen lepotila) on otettu käyttöön (käytössä oletuksena), näyttä siirtyy virransäästötilaan, kun isäntä-PC-tietokone antaa matalan virtatilan signaalin (vaaka- tai pystysynkronointisignaalin poissaolo).

Siirtyessään tähän virransäästötilaan (lepotila), näyttöruutu tyhjenee, taustavalo sammuu ja virran LEDmerkkivalo muuttuu keltaiseksi. Näytön virrankulutus on virransäästötilassa alle 0,5 W. Näyttö herää lepotilasta, kun PC-tietokone lähettää aktiivista signaalia näyttöön (esimerkiksi, jos aktivoit hiiren tai näppäimistön).

Voit ottaa Auto-Sleep Mode (Automaattisen lepotilan) pois käytöstä OSD-valikossa. Paina yhtä neljästä etukehyksen alla olevasta toimintopainikkeesta aktivoidaksesi painikkeet ja paina sitten Valikkopainiketta avataksesi OSD-valikon. Valitse OSD-valikossa **Power Control (Virran hallinta) > Auto-Sleep Mode (Automaattinen lepotila) > Off (Pois)**.

## <span id="page-16-0"></span>**3 Tuki ja vianetsintä**

## **Yleisten ongelmien ratkaiseminen**

Seuraavassa taulukossa luetellaan mahdollisia ongelmia, ongelman mahdollinen syy ja suositeltavat ratkaisut.

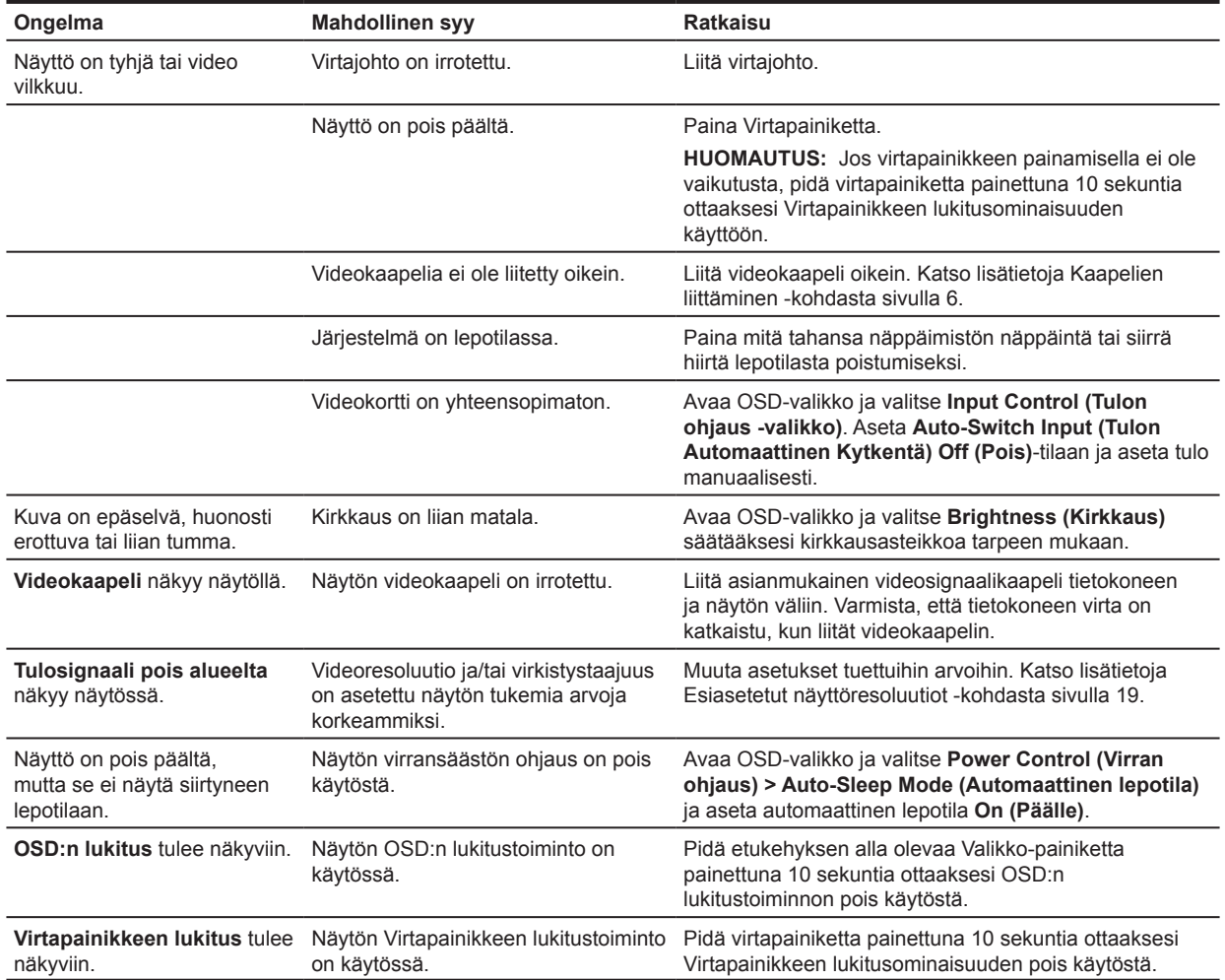

### <span id="page-17-0"></span>**Automaattisen säätötoiminnon käyttö (analoginen tulo)**

Kun asetat näytön ensimmäistä kertaa, suorita tietokoneen tehdasasetuksiin palauttaminen tai muuta näytön resoluutiota, automaattinen säätö -ominaisuus kytkeytyy päälle automaattisesti ja se yrittää optimoida näytön.

Voit myös optimoida näytön suorituskyvyn VGA (analoginen) -tulolle milloin tahansa käyttämällä näytön automaattinen-painiketta (katso mallisi käyttöoppaasta erityinen painikkeen nimi) ja automaattinen säätökuvio - apuohjelmalla osoitteessa www.hp.com/support.

Älä käytä tätä toimenpidettä, jos näyttö käyttää muuta kuin VGA-tuloa. Jos näyttö käyttää VGA (analoginen) -tuloa, tämä menettely voi korjata seuraavat kuvanlaatuongelmat:

- • Epätarkka tai epäselvä kuva
- • Häntiminen, jälkivarjostuma tai varjostus
- • Heikkoja pystypalkkeja
- • Ohuita, vieriviä vaakajuovia
- • Kuva ei keskellä

Automaattisen säätötoiminnon käyttäminen:

- 1. Anna näytön lämmetä 20 minuuttia ennen säätämistä.
- 2. Paina Valikko-painiketta ja valitse sitten OSD-valikossa **Image Control (Kuvan ohjaus) > Auto-Adjustment (Automaattinen säätö)**. Jos tulos ei ole tyydyttävä, jatka tätä toimenpidettä.
- 3. Näytä automaattisen säädön asetustestikuvio näytölläsi.
	- • Lataa automaattisen säädön testikuvio -apuohjelma osoitteesta http://www.hp.com/support.
- 4. Paina **ESC**-näppäintä tai muuta näppäimistön painiketta sulkeaksesi testikuvion.

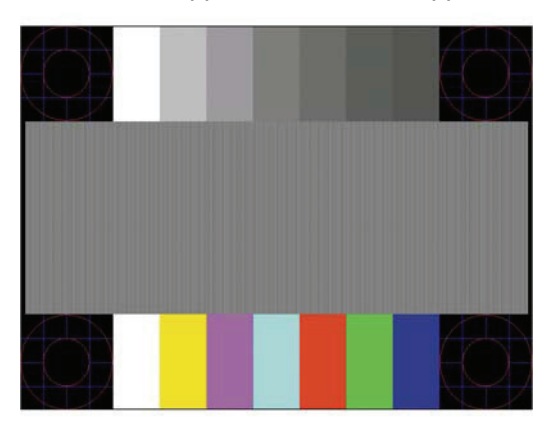

### <span id="page-18-0"></span>**Kuvan suorituskyvyn optimointi (analoginen tulo)**

OSD-valikossa on kaksi säädintä, joiden avulla voidaan parantaa kuvan suorituskykyä: Clock (Kello) ja Phase (Vaihe) (käytettävissä OSD-valikossa).

**HUOMAUTUS:** Sinun on ehkä asennettava digitaalisesti allekirjoitetun näytön .INF- ja .ICM-tiedostot osoitteesta www.hp.com/support, mikäli ilmenee asennusvirhe.

Clock (Kello) on asetettava ensin oikein, koska Phase (Vaihde)-asetukset ovat riippuvaisia pää-Clock (kello) asetuksesta. Käytä näitä ohjaimia vain, jos automaattinen säätötoiminto ei tuota tyydyttävää kuvaa.

- **• Clock (Kello)** Suurentaa/pienentää arvoa ruudun taustalla näkyvien pystypalkkien tai -juovien minimoimiseksi.
- **• Phase (Vaihe)** Suurentaa/pienentää arvoa videon välkynnän tai sumeuden minimoimiseksi.

**HUOMAUTUS:** Käyttäessäsi ohjaimia, saat parhaat tulokset käyttämällä automaattinen säätökuvio -apuohjelmaa osoitteesta www.hp.com/support.

Kun säädät Clock (Kello)- ja Phase (Vaihe)-arvoja ja näytön kuva vääristyy, jatka arvojen säätämistä, kunnes vääristyminen poistuu. Palauttaaksesi tehdasasetusarvot, valitse **Yes (Kyllä)** kuvaruutuvalikon **Factory Reset (Tehdaspalautus)**-valikossa.

Pystypalkkien poistaminen (Clock (Kello)):

- 1. Paina etukehyksen alla olevaa Valikko-painiketta avataksesi OSD-valikon ja valitse sitten **Image Contro (Kuvan säätö) > Clock and Phase (Kello ja Vaihe)**.
- 2. Käytä näytön etukehyksen alla olevia Toimintopainikkeita, joissa näkyy ylä- ja alanuolikuvakkeet, poistaaksesi pystysuuntaiset palkit. Paina painikkeita hitaasti niin, ettet ohita optimaalista säätökohtaa.

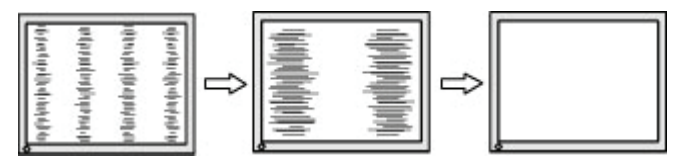

3. Jos Clock (Kellon) säädettyäsi näytöllä näkyy sumeutta, vilkkumista tai palkkeja, jatka säätämään Phase (Vaihetta).

Vilkkumisen tai sumeuden poistaminen (Phase (Vaihe)):

- 1. Paina näytön etukehyksen alla olevaa Valikko-painiketta avataksesi OSD-valikon ja valitse sitten **Image Control (Kuvan säätö) > Clock and Phase (Kello ja Vaihe)**.
- 2. Käytä näytön etukehyksen alla olevia Toimintopainikkeita, joissa näkyy ylä- ja alanuolikuvakkeet, poistaaksesi välkynnän tai sumeuden. Vilkkumista tai sumeutta ei ehkä voi poistaa tietokoneen tai asennetun näytönohjainkortin mukaan.

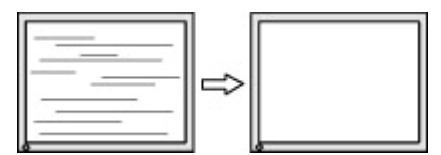

Näytön sijainnin korjaaminen (Vaaka- tai pystysijainti):

1. Paina etukehyksen alla olevaa Valikko-painiketta avataksesi OSD-valikon ja valitse sitten **Image Position (Kuvan sijainti)**.

<span id="page-19-0"></span>2. Paina etukehyksen alla olevia Valikkopainikkeita, joissa näkyy ylä- ja alanuolikuvakkeet säätääksesi oikein kuvan sijainiin näytön näyttöalueella. Vaakasijainti siirtää kuvaa vasemmalle tai oikealle; Pystysijainti ylös tai alas.

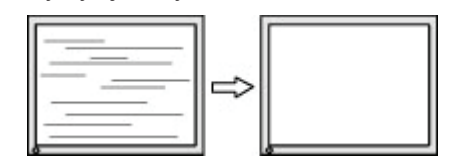

#### **Painikelukitukset**

Virta- tai Valikkopainikkeen pitäminen painettuna kymmenen sekuntia lukitsee kyseisen painikkeen toiminnan. Voit palauttaa toiminnan pitämällä painiketta painettuna uudelleen kymmenen sekuntia. Tämä toiminta on käytettävissä vain, kun näyttö on kytketty päälle, se näyttää aktiivista signaalia eikä OSD-valikko ole aktiivinen.

#### **Tuotetuki**

Saat lisätietoja näytön käyttämisestä osoitteesta http://www.hp.com/support. Valitse **Etsi tuotteesi** ja toimi sitten näytön ohjeiden mukaisesti.

Tässä voit:

- • Keskustella verkon välityksellä HP-teknikon kanssa
- **HUOMAUTUS:** Kun tuki-chatti ei ole käytettävissä tietyllä kielellä, se on käytettävissä englanninkielisenä.
	- • Paikallista HP-huoltokeskus

#### **Valmistelut ennen puhelua tekniseen tukeen**

Jos et pysty ratkaisemaan ongelmaa tämän osan vianmääritysvihjeiden avulla, sinun täytyy ehkä soittaa tekniseen tukeen. Pidä seuraavat tiedot saatavilla, kun soitat:

- • Näytön mallinumero
- • Näytön sarjanumero
- • Ostopäivämäärä laskusta
- • Olosuhteet, joissa ongelma esiintyy
- • Saadut virhesanomat
- • Laitteistokokoonpano
- • Käytettävän laitteiston ja ohjelmiston nimi ja versio

### <span id="page-20-0"></span>**Sarja- ja tuotenumeron paikallistaminen**

Sarja- ja tuotenumerot on painettu tarroihin näytön pohjassa. Tarvitset näitä numeroita, kun otat yhteyttä HP:hen näyttösi malliin liittyen.

**F** HUOMAUTUS: Sinun on ehkä osittain kallistettava näyttöä tarran näkemiseksi.

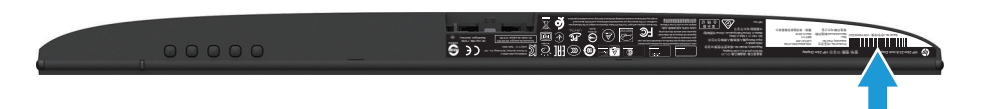

## <span id="page-21-0"></span>**4 Näytön ylläpito**

### **Ylläpito-ohjeet**

- Älä avaa näytön koteloa tai yritä huoltaa tätä tuotetta itse. Tee vain säätöjä, jonka on kuvattu käyttöohjeissa. Jos näyttö ei toimi oikein tai se on pudonnut tai vaurioitunut, ota yhteys HP:n valtuutettuun jälleenmyyjään tai huoltokeskukseen.
- • Käytä vain tämän näytön kanssa yhteensopivaa virtalähdettä ja liitäntää näytön arvokilven/takalevyn merkintöjen mukaan.
- Sammuta näyttö, kun sitä ei käytetä. Voit pidentää näytön käyttöikää huomattavasti käyttämällä näytönsäästöohjelmaa ja sammuttamalla näytön, kun sitä ei käytetä.

**HUOMAUTUS:** HP:n takuu ei kata näytön "haamukuvia".

- • Kotelon kolot ja aukot on tarkoitettu tuuletusta varten. Aukkoja ei saa peittää tai tukkia. Älä koskaan työnnä minkäänlaisia esineitä kotelon aukkoihin tai muihin koloihin.
- Pidä näyttö hyvin tuuletetussa paikassa erossa liiallisesta valosta, lämmöstä tai kosteudesta.
- • Kun irrotat näytön jalustaa, aseta näyttö alassuin pehmeälle alustalle, jotta se ei naarmuunnu, hankaudu tai mene rikki.

#### **Näytön puhdistaminen**

- 1. Katkaise virta näytöstä ja sammuta tietokone irrottamalla virtajohto sähköpistorasiasta.
- 2. Pyyhi pöly näyttöruudusta ja näytön kotelosta pehmeällä ja puhtaalla, antistaattisella liinalla.
- 3. Vaikeampaan likaan voit käyttää veden ja isopropyylialkoholin 50/50-seosta.
- **VAARA:** Ruiskuta puhdistusainetta liinaan ja pyyhi näytön pinta varovasti kostealla kankaalla. Älä koskaan ruiskuta puhdistusainetta suoraan näytön pinnalle. Sitä voi valua kehyksen taakse, jolloin elektroniset osat voivat vaurioitua.
- **VAARA:** Älä käytä raakaöljypohjaisia puhdistusaineita, kuten bentseeni, ohennin tai herkästi syttyviä aineita näytön tai sen kotelon puhdistamiseen. Nämä kemikaalit voivat vahingoittaa näyttöä.

#### **Näytön kuljettaminen**

Säilytä alkuperäinen pakkaus. Voit tarvita sitä myöhemmin, jos siirrät tai kuljetat näyttöä.

## <span id="page-22-0"></span>**A Tekniset tiedot**

**HUOMAUTUS:** Käyttöoppaassa esitetyt tuotteen tekniset tiedot ovat saattaneet muuttua valmistusajan ja tuotteen toimituksen välisenä aikana.

Saat tämän tuotteen uusimmat tai lisätekniset tiedot osoitteesta http://www.hp.com/go/quickspecs/ ja etsimällä oman näyttömallisi löytääksesi mallikohtaiset QuickSpecs-tiedot.

### **54,61 cm / 21,5"**

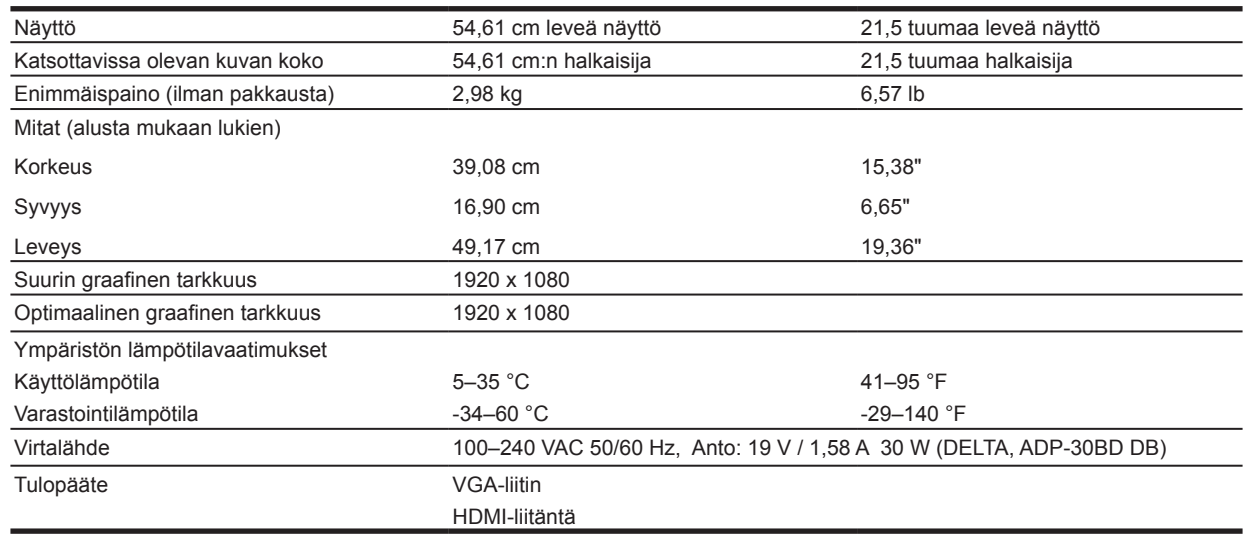

### **60,47 cm / 23,8"**

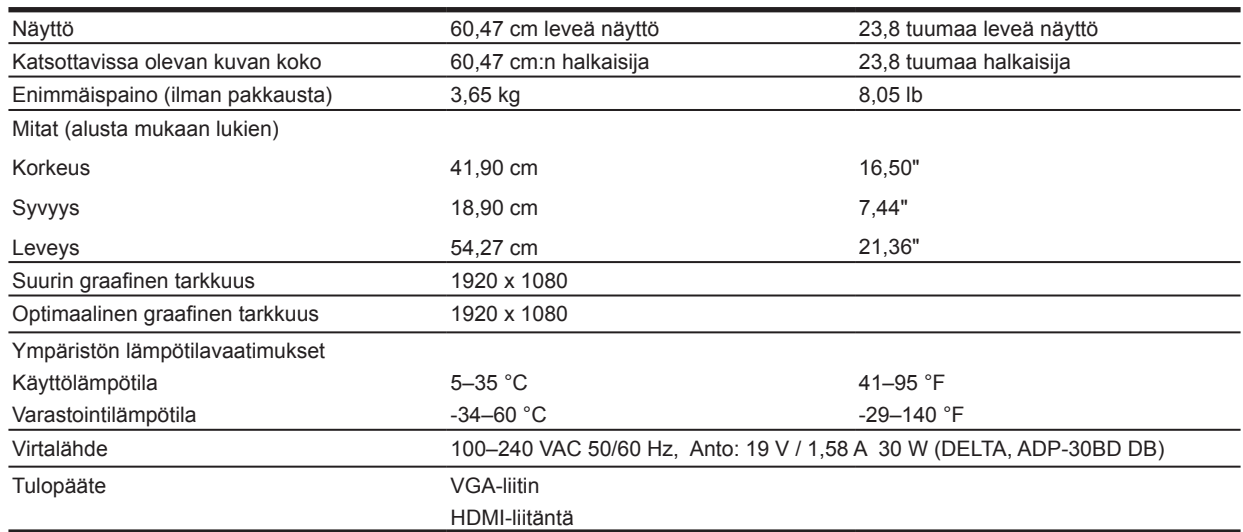

### <span id="page-23-0"></span>**68,6 cm / 27"**

![](_page_23_Picture_263.jpeg)

### **Verkkolaitteet**

![](_page_23_Picture_264.jpeg)

### **Esiasetetut näyttötarkkuudet**

Alla luetellut näyttöresoluutiot ovat useimmin käytetyt näyttötilat tehtaan oletusasetuksiin asetettuna. Näyttö tunnistaa automaattisesti useita esiasetettuja tiloja, jotka näkyvät oikeankokoisina ja keskitettynä näytöllä.

#### **54,61 cm / 21,5" -malli**

![](_page_23_Picture_265.jpeg)

## <span id="page-24-0"></span>**60,47 cm / 23,8" -malli**

![](_page_24_Picture_229.jpeg)

### **68,6 cm / 27" -malli**

![](_page_24_Picture_230.jpeg)

## <span id="page-25-0"></span>**Käyttäjätilojen syöttäminen**

Video-ohjainsignaali voi toisinaan kutsua tilan, joka ei ole esiasetettu, jos:

- • Et käytä standardi-grafiikkasovitinta.
- • Et käytä esiasetustilaa.

Jos näin käy, sinun on ehkä säädettävä näyttöruudun parametrit uudelleen kuvaruutuvalikolla. Muutoksia voi tehdä jollekin tai kaikille näille tiloille ja tallentaa muistiin. Näyttö tallentaa automaattisesti uudet asetukset ja tunnistaa sitten uuden tilan samoin kuin esiasetetun tilan. Tehtaan esiasetettujen tilojen lisäksi on vähintään 10 käyttäjätilaa, jotka voidaan syöttää ja tallentaa.

#### **Energiansäästöominaisuus**

Tämä näyttö tukee virransäästötilaa. Virransäästötila käynnistyy, jos näyttö tunnista joko vaaka- tai pystysynkronointisignaalin poissaolon. Tunnistaessa näiden signaalien poissaolon, näyttö tyhjenee, taustavalo sammuu ja virran merkkivalo muuttuu keltaiseksi. Kun näyttö on virransäästötilassa, se kuluttaa virtaa 0,5 wattia. Näytön paluuta normaaliin käyttötilaan edeltää lyhyt lämpiämisjakso.

Katso tietokoneen käyttöoppaasta ohjeet virransäästöominaisuuksien (virranhallintaominaisuuksien) asettamiseksi.

**HUOMAUTUS:** Yllä mainittu virransäästöominaisuus toimii vain silloin, kun näyttö on liitetty tietokoneeseen, jossa on virransäästöominaisuudet.

Valitsemalla asetukset näytön Energiansäästöapuohjelma, voit myös ohjelmoida näytön käynnistämään virransäästötilan ennalta määritettynä aikana. Kun näytön Energiansäästöapuohjelma aiheuttaa näytön siirtymisen virransäästötilaan, virran merkkivalo vilkkuu keltaisena.

## <span id="page-26-0"></span>**B Helppokäyttötoiminnot**

HP suunnittelee, tuottaa ja markkinoi tuotteita ja palveluita, jotka ovat kaikkien käytettävissä, mukaan lukien vammaiset henkilöt, joka erillisillä tai asianmukaisesti avustavilla laitteilla.

#### **Tuetut avustavat tekniikat**

HP-tuotteet tukevat laajaa valikoimaa käyttöjärjestelmän avustavia tekniikoita ja ne voidaan määrittää toimimaan lisä-avustavien tekniikoiden kanssa. Käytä näyttöön liitetyn lähdelaitteesi hakuominaisuutta paikallistaaksesi lisätietoja avustavista ominaisuuksista.

**HUOMAUTUS:** Saadaksesi lisätietoja tietystä avustavan tekniikan tuotteesta, ota yhteyttä kyseisen tuotteen asiakastukeen.

#### **Yhteyden ottaminen tukeen**

Me hienosäädämme jatkuvasti tuotteidemme ja palveluidemme helppokäyttöisyyttä ja käyttäjiltä tuleva palaute on aina tervetullutta. Jos sinulla on ongelma tuotteen käytössä tai haluat kertoa meille helppokäyttöominaisuuksista, jotka ovat auttaneet sinua, voit soittaa meille numeroon (888) 259- 5707, maanantaista perjantaihin 6 a.m.- 9 p.m. välisenä aikana (Kalliovuorten normaaliaika). Jos olet kuuro tai huonokuuloinen ja käytät TRS/VRS/WebCapTel-sovelluksia, ota meihin yhteyttä, jos tarvitset teknistä tukea tai sinulla on kysyttävää helppokäyttötoiminnoista, soittamalla numeroon (877) 656-7058, maanantaista perjantaihin 6 a.m. - 9 p.m. välisenä aikana (Kalliovuorten normaaliaika).